# Android app testing with Android Studio

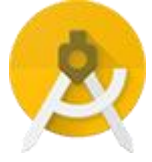

*Last updated: 31 October 2017*

© Pepgo Limited, 71-75 Shelton Street, Covent Garden, London, WC2H 9JQ, United Kingdom

## **Contents**

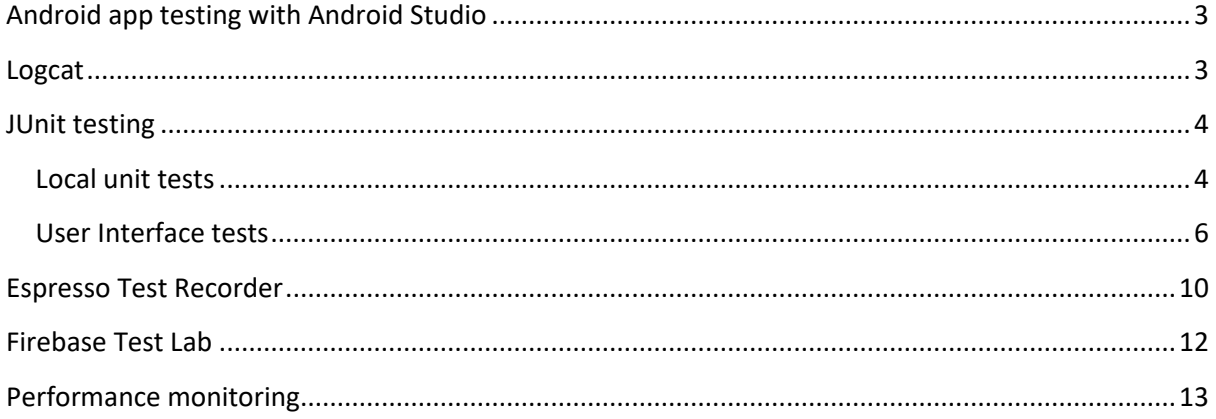

# <span id="page-2-0"></span>Android app testing with Android Studio

Google's free Android Integrated Development Environment (IDE) Android Studio is designed to make testing simple. With just a few clicks, you can set up a JUnit test that runs on the local Java Virtual Machine (JVM) or an instrumented test that runs on a device. Of course, you can also extend your test capabilities by integrating test frameworks such as Mockito to test Android API calls in your local unit tests, and Espresso or UI Automator to exercise user interaction in your instrumented tests. You can generate Espresso tests automatically using Espresso Test Recorder.

Android Studio also has a host of very smart, performance monitoring tools that allow developers to fine-tune projects and maximize their efficiency.

## <span id="page-2-1"></span>Logcat

Logcat is an Android logging tool that allows access to messages from applications and services running on an Android device. Android developers can log messages for debugging with Logcat.

To use Logcat, first import "android.util.Log" into your Android project. Now you can call the static class "Log" from your project to start logging. Logcat has different levels of logging. When debugging, you might want to use Debug (d) to log the progress. Of course, when you want to log an actual error, you will use Error (e).

A good Logcat convention is to declare a "TAG" constant in your class to use in the first parameter. For example, you might create a debug log message as follows:

```
private static final String TAG = "MyActivity";
...
Log.d(TAG, "Here goes your text");
```
In Android Studio, the keyboard shortcut "<Alt><6>" opens the Logcat window.

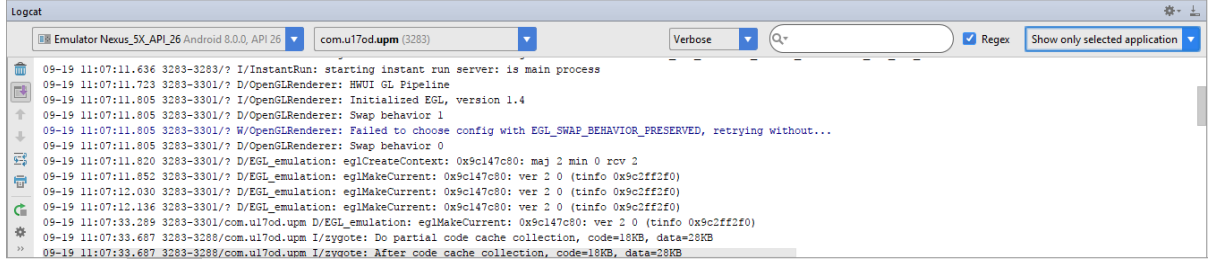

When looking for a particular message, it is often required to set a filter before running the app to reduce the amount of displayed log information. This can be done by selecting "Select Edit Filter Configuration" from the dropdown in the top-right corner of the Logcat window, and complete the dialog as follows:

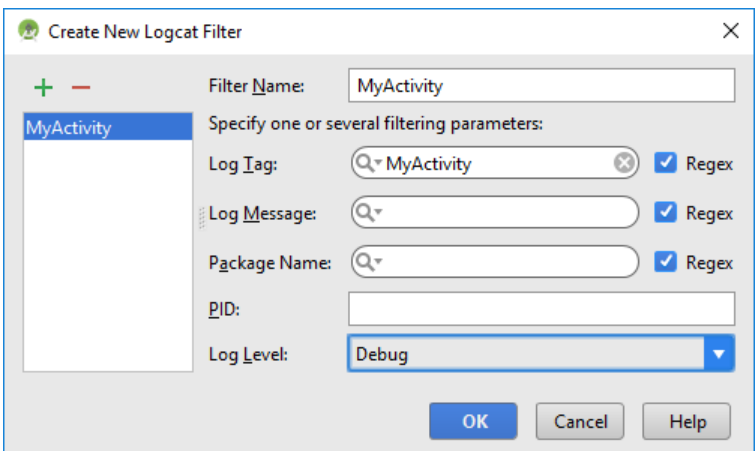

Detailed information about Logcat can be found here:

<https://developer.android.com/studio/debug/am-logcat.html>

## <span id="page-3-0"></span>JUnit testing

Android Studio incorporates JUnit testing directly into the workspace.

The Android Studio JUnit test framework provides for two distinct types of tests. They are as follows:

- Local unit tests are used to test business logic in an isolated environment that is not dependent on Android components or other code, although it is possible to mock some dependencies. These tests run on the local Java Virtual Machine (JVM) and are consequently considerably faster than testing on a hardware device or emulator.
- Instrumented tests are used when we want to test elements of the Android framework itself, such as how our User Interfaces behave. These tests generate an APK file and are, therefore, slower to build.

#### <span id="page-3-1"></span>Local unit tests

If you have created an Android Studio project using the project wizard, then the basic test case for both test types will have been created automatically. The wizard will also include the necessary Gradle dependencies. It will have created an example test class "ExampleUnitTest.Java". This class contains a single method for testing arithmetic:

```
public class ExampleUnitTest {
     @Test
    public void addition isCorrect() throws Exception {
         assertEquals(4, 2 + 2); }
}
```
Despite their actual location on disk, test modules can be found alongside your regular Java modules in the "Android" view of Android Studio's project explorer.

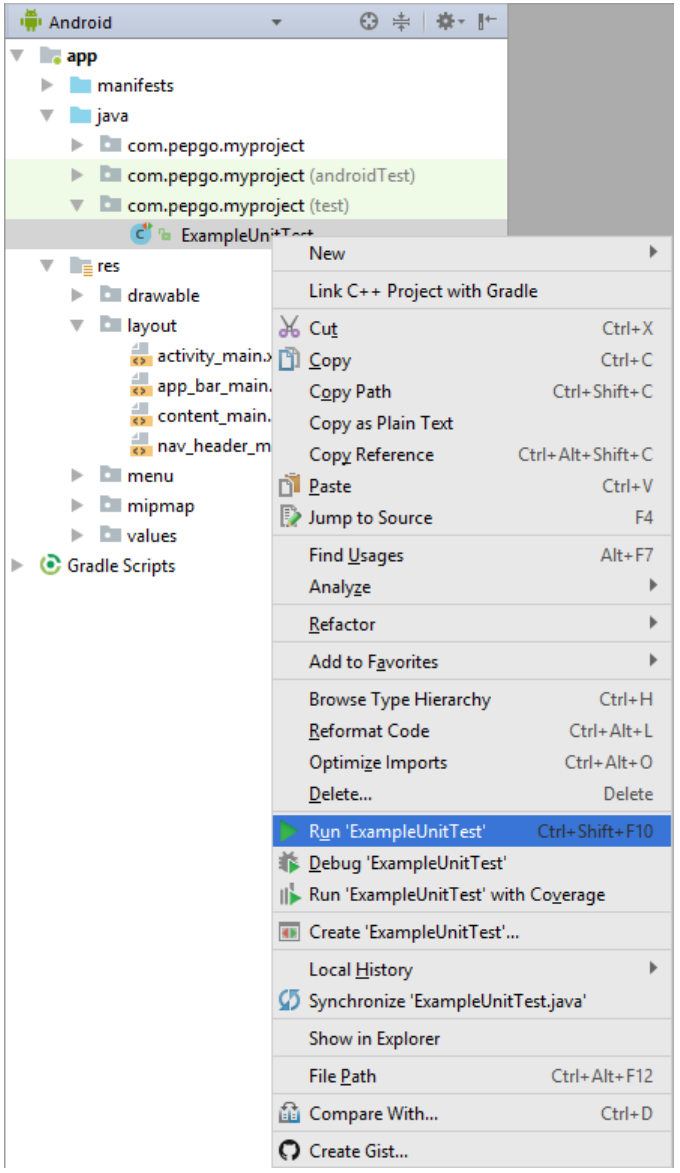

The following example demonstrates how to unit test application code:

1. Create a Java class "PriceList" in the default package, with a single function, like the one here:

```
public class PriceList {
     public int CalculateTotal(int item1, int item2) {
          int total;
         total = (item1 + item2); return total;
     }
}
```
2. Create a new class "PriceListTest" in the test package:

```
import org.junit.Test;
import static org.junit.Assert.*;
public class PriceListTest {
     @Test
      public void testCalculateTotal(){
```

```
 PriceList priceList = new PriceList();
           int result = priceList.CalculateTotal(199, 250);
          assertEquals(449, result);
     }
}
```
#### 3. Run the test:

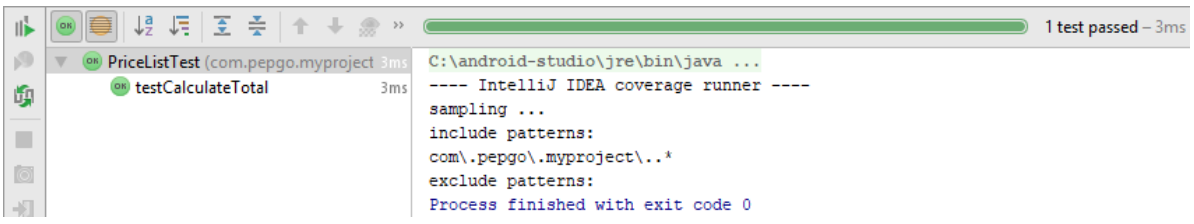

For all JUnit functionality, from assertions and structures up to building test suites, please refer to the JUnit documentation at:

<http://junit.org/>

#### <span id="page-5-0"></span>User Interface tests

At the heart of instrumented User Interface testing lies the Android Testing Support Library. This includes the JUnit API's, a UI Automator and the Espresso testing framework.

Put simply, Espresso allows us to perform three essential tasks:

- 1. Identify and access views and other User Interface elements.
- 2. Perform an activity, such as clicking and swiping.
- 3. Validate assertions to test code.

The case construct for Espresso tests is the following:

```
onView(ViewMatcher)
      .perform(ViewAction)
      .check(ViewAssertion);
```
"onView" finds the view, "perform" performs an action on the view, "check" validates an assertion.

The following walkthrough shows a simple Espresso test.

- 1. Start Android Studio and select "Start a new Android Studio project".
- 2. Name the project "myproject" and click on "Next".
- 3. Make it a "Phone or Tablet" application with a device and API number of your choice and click on "Next".

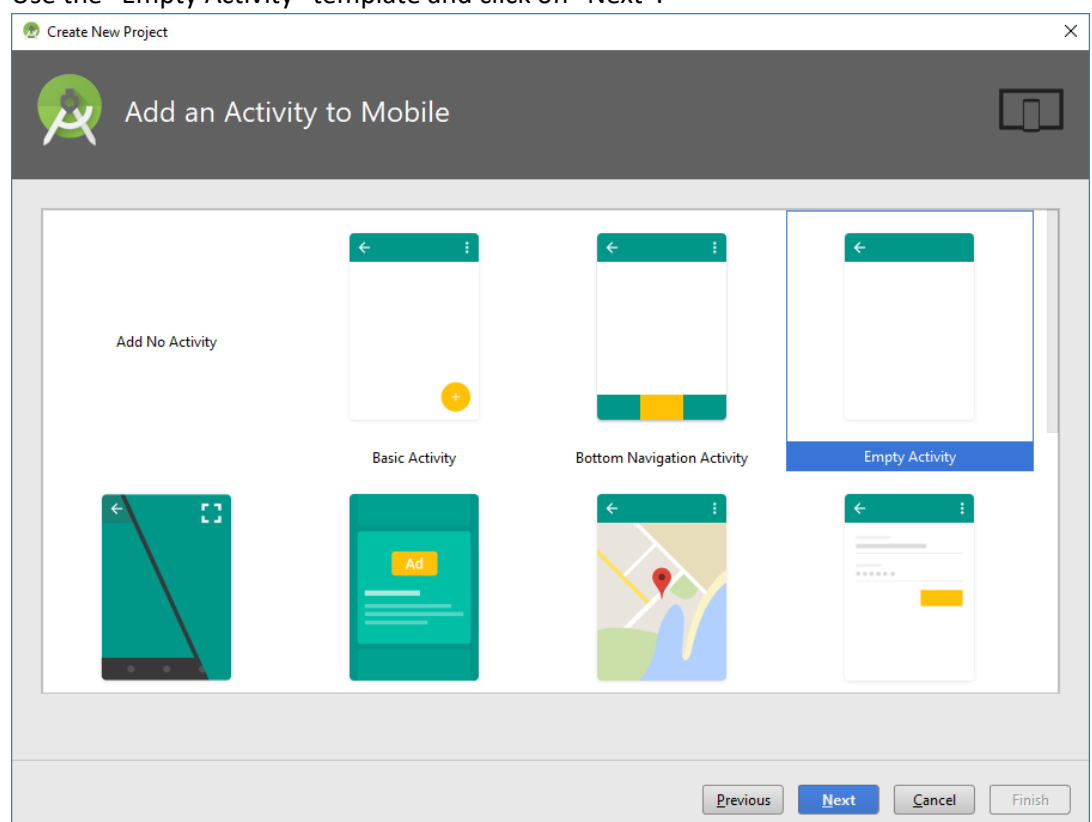

4. Use the "Empty Activity" template and click on "Next":

5. Accept the proposed names and click "Finish".

}

6. Add the following to your "build.gradle (Module:app)" file:

```
dependencies {
    compile fileTree(dir: 'libs', include: ['*.jar'])
     testCompile 'junit:junit:4.12'
     // Android runner and rules support
     androidTestCompile 'com.android.support.test:runner:1.0.1'
     androidTestCompile 'com.android.support.test:rules:1.0.1'
     // Espresso support
    androidTestCompile('com.android.support.test.espresso:espresso-core:2.2.2', {
        exclude group: 'com.android.support', module: 'support-annotations'
     })
     // add this for intent mocking support
     androidTestCompile 'com.android.support.test.espresso:espresso-intents:3.0.1'
     // add this for webview testing support
     androidTestCompile 'com.android.support.test.espresso:espresso-web:3.0.1'
```
7. Change the existing "activity main.xml" layout file to the following:

```
<LinearLayout
    xmlns:android="http://schemas.android.com/apk/res/android"
    android: layout width="match_parent"
    android: layout height="match parent"
     android:orientation="vertical"
     <EditText
        android:id="@+id/inputField"
       android: layout width="wrap_content"
       android: layout height="wrap_content" />
```
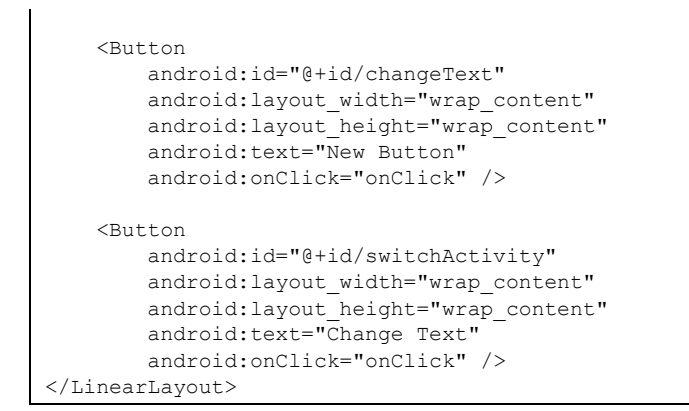

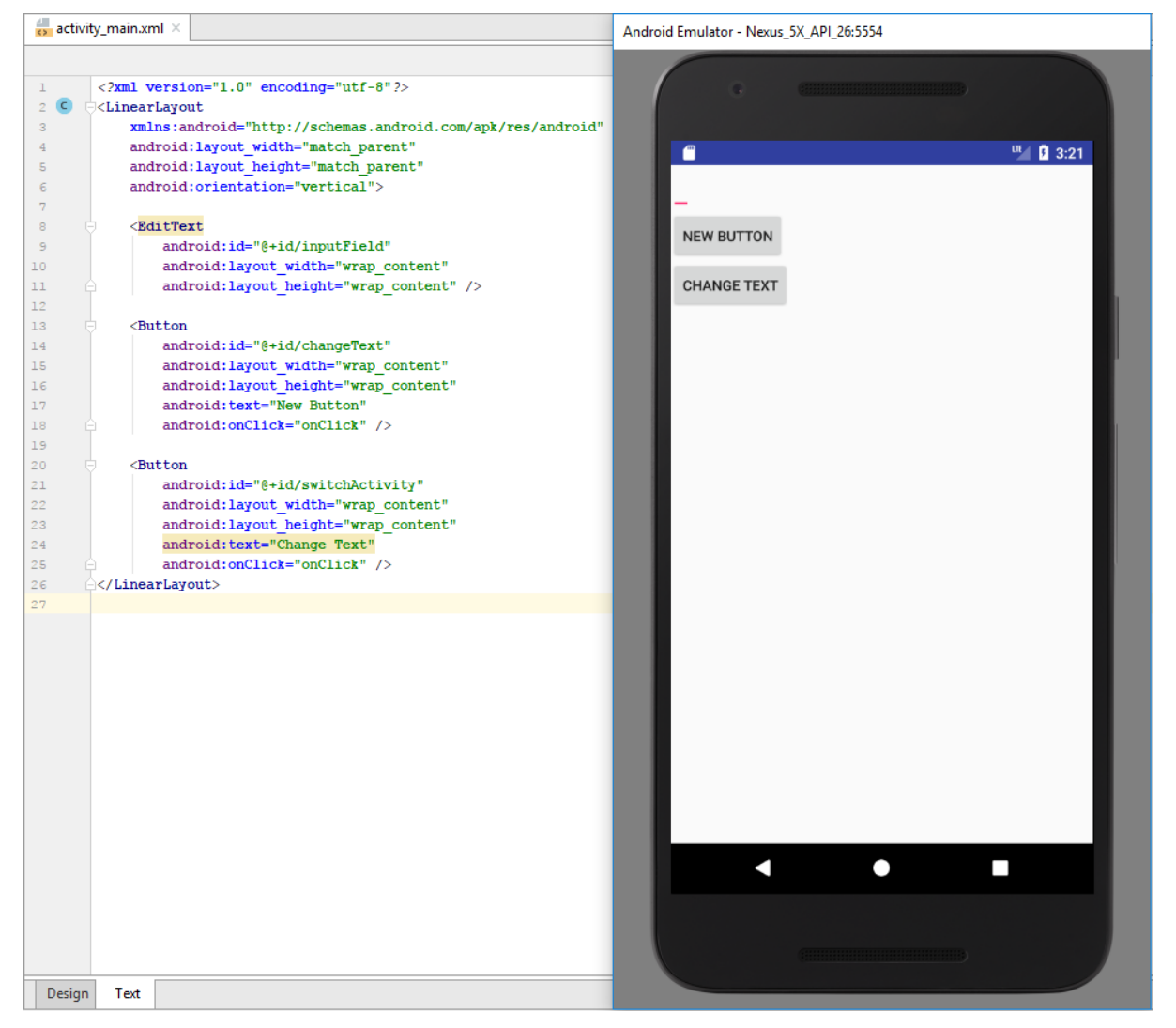

8. Create a new layout resource file called "activity second.xml" with the following content:

```
<?xml version="1.0" encoding="utf-8"?>
<LinearLayout xmlns:android="http://schemas.android.com/apk/res/android"
     android:orientation="vertical" android:layout_width="match_parent"
     android:layout_height="match_parent">
     <TextView
         android:layout_width="wrap_content"
        android: layout height="wrap content"
         android:textAppearance="?android:attr/textAppearanceLarge"
```

```
 android:text="Large Text"
       android:id="@+id/resultView" />
</LinearLayout>
```
9. Create a new java class called "SecondActivity" (in the same location as the existing "MainActivity" class) with the following content:

```
import android.app.Activity;
import android.content.Intent;
import android.os.Bundle;
import android view View;
import android.widget.TextView;
public class SecondActivity extends Activity{
    @Override
    protected void onCreate(Bundle savedInstanceState) {
        super.onCreate(savedInstanceState);
       setContentView(R.layout.activity second);
        TextView viewById = (TextView) findViewById(R.id.resultView);
       Bundle inputData = qetIntent().getExtras();
        String input = inputData.getString("input");
         viewById.setText(input);
     }
}
```
10. The just added "SecondActivity" class will only be accessible after it has been declared in the "AndroidManifest.xml". It is therefore required to add the following line to "AndroidManifest.xml":

<activity android:name=".SecondActivity" />

11. Adjust the existing "MainActivity" class to the following content:

```
import android.app.Activity;
import android.content.Intent;
import android.os.Bundle;
import android.view.View;
import android.widget.EditText;
public class MainActivity extends Activity {
     EditText editText;
     @Override
     protected void onCreate(Bundle savedInstanceState) {
       super.onCreate(savedInstanceState);
        setContentView(R.layout.activity main);
        editText = (EditText) findViewById(R.id.inputField);
     }
     public void onClick(View view) {
         switch (view.getId()) {
             case R.id.changeText:
                 editText.setText("Lalala");
                 break;
             case R.id.switchActivity:
                 Intent intent = new Intent(this, SecondActivity.class);
                 intent.putExtra("input", editText.getText().toString());
                 startActivity(intent);
                 break;
 }
     }
}
```
12. Create a new java class called "MainActivityEspressoTest" (in the "androidTest" section, which is the same location as the existing "ExampleInstrumentedTest" class) with the following content:

```
import android.support.test.rule.ActivityTestRule;
import android.support.test.runner.AndroidJUnit4;
import org.junit.Rule;
import org.junit.Test;
import org.junit.runner.RunWith;
import static android.support.test.espresso.Espresso.onView;
import static android.support.test.espresso.action.ViewActions.click;
import static android.support.test.espresso.action.ViewActions.closeSoftKeyboard;
import static android.support.test.espresso.action.ViewActions.typeText;
import static android.support.test.espresso.assertion.ViewAssertions.matches;
import static android.support.test.espresso.matcher.ViewMatchers.withId;
import static android.support.test.espresso.matcher.ViewMatchers.withText;
@RunWith(AndroidJUnit4.class)
public class MainActivityEspressoTest {
     @Rule
     public ActivityTestRule<MainActivity> mActivityRule =
       new ActivityTestRule<>(MainActivity.class);
     @Test
     public void ensureTextChangesWork() {
        // Type text and then press the button.
        onView(withId(R.id.inputField))
                 .perform(typeText("HELLO"), closeSoftKeyboard());
         onView(withId(R.id.changeText)).perform(click());
         // Check that the text was changed.
         onView(withId(R.id.inputField)).check(matches(withText("Lalala")));
     }
     @Test
    public void changeText newActivity() {
        // Type text and then press the button.
         onView(withId(R.id.inputField)).perform(typeText("NewText"),
                 closeSoftKeyboard());
         onView(withId(R.id.switchActivity)).perform(click());
         // This view is in a different Activity, no need to tell Espresso.
         onView(withId(R.id.resultView)).check(matches(withText("NewText")));
     }
}
```
13. Build the project.

14. Run the "MainActivitiyEspressoTest". It should pass like this:

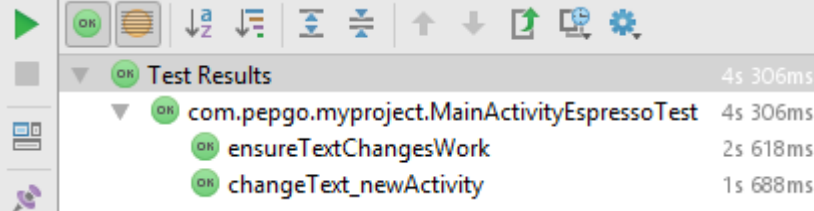

## <span id="page-9-0"></span>Espresso Test Recorder

The Espresso Test Recorder tool lets you create User Interface tests for your app without writing any test code. By recording a test scenario, you can record your interactions with a device and add

assertions to verify User Interface elements in particular snapshots of your app. Espresso Test Recorder then takes the saved recording and automatically generates a corresponding User Interface test that you can run to test your app.

- 1. Open the previously created "myproject" app, if is not already open.
- 2. Select "Record Espresso Test" from the "Run" menu and run the app on any device of your choice.
- 3. Select the connected device and click "OK".
- 4. Type "Impressive!" in the EditBox.
- 5. Click the "Change Text" button.
- 6. In the "Record Your Test" window, click on the "Add Assertion" button.
- 7. Click on the "Impressive!" text, as shown here:

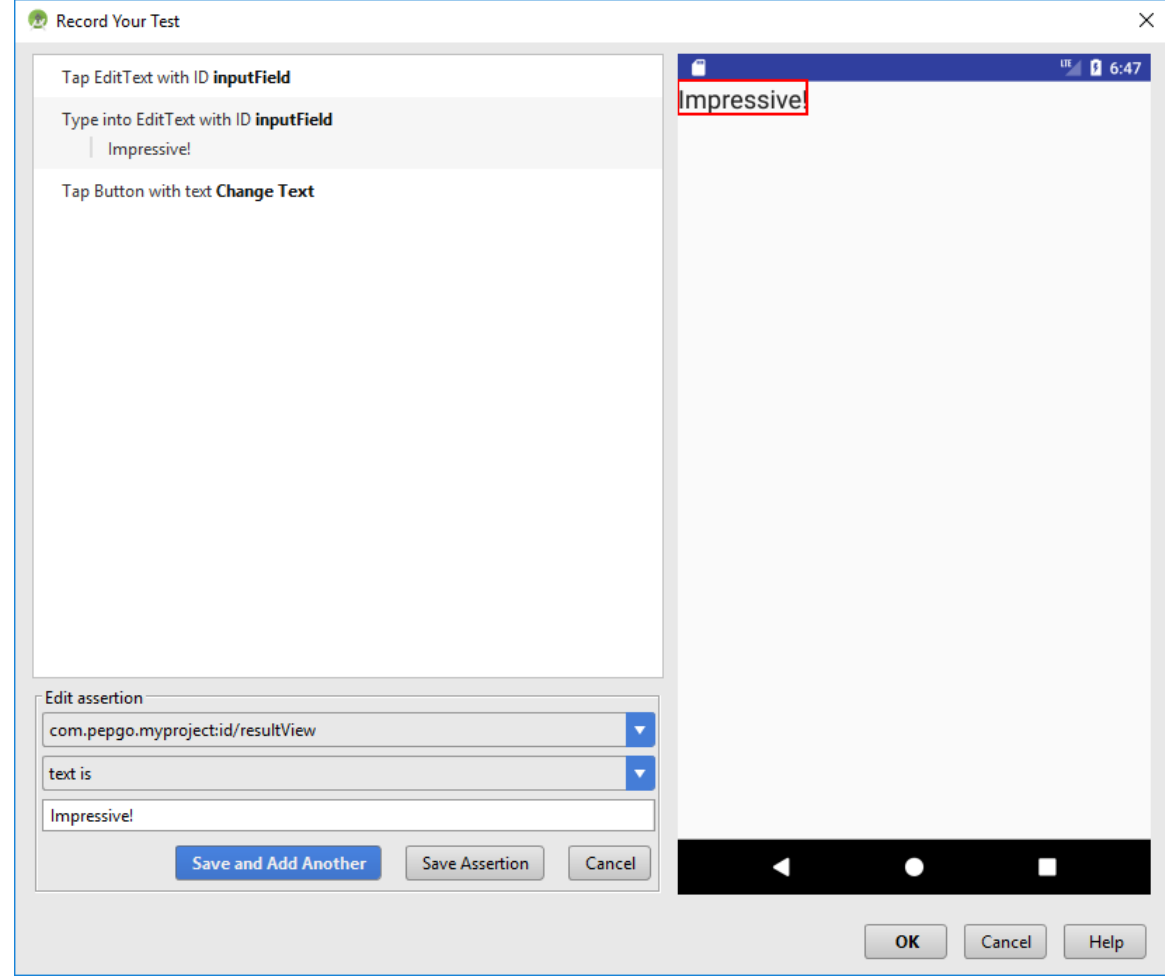

- 8. Click on the "Save Assertion" button.
- 9. Click on the "OK" button.
- 10. Confirm the proposed class name "MainActivityTest", or give the class a different name of your choice, and click on "OK".
- 11. Run "MainActivityTest". It should pass.

# <span id="page-11-0"></span>Firebase Test Lab

When running tests from the Select Deployment Target dialog (where you select the target device to execute your tests on), there is also another tab, called "Cloud Testing". This feature gives you access to the Firebase Test Lab directly from Android Studio.

When developing an Android application for a general release, it is desirable to test it on as many different device configurations and platform versions as possible. Testing on a large number of real devices is impractical and expensive, and it would seem that virtual devices offer the only other option. Fortunately, Firebase provides a cloud-based test lab that allows us to test our apps on a wide range of real devices and emulators across all platform versions.

Firebase is a cloud-based application development suite with many useful features, such as file hosting and real-time crash reporting.

The simplest way to get started is the Firebase Assistant, which can be found in the "Tools" menu:

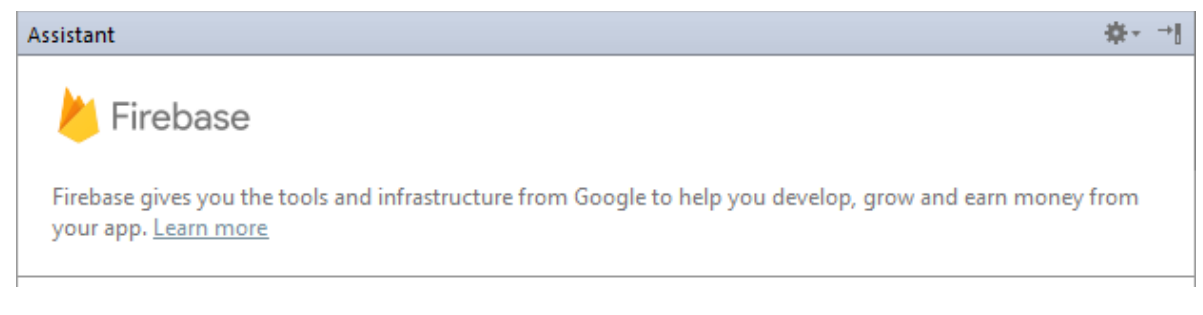

… the Assistant includes a "Test Lab" selection …

## $\mathbb G$  Test Lab

Test your apps against a wide range of physical devices hosted in Google's cloud. More info

- © Run Firebase Test Lab for Android from Android Studio
- Record Robo Script and Use it to Guide Robo Test

To run tests in the Firebase cloud, Firebase will have to be set as the target platform in the "Run" menu with "Edit Configurations…":

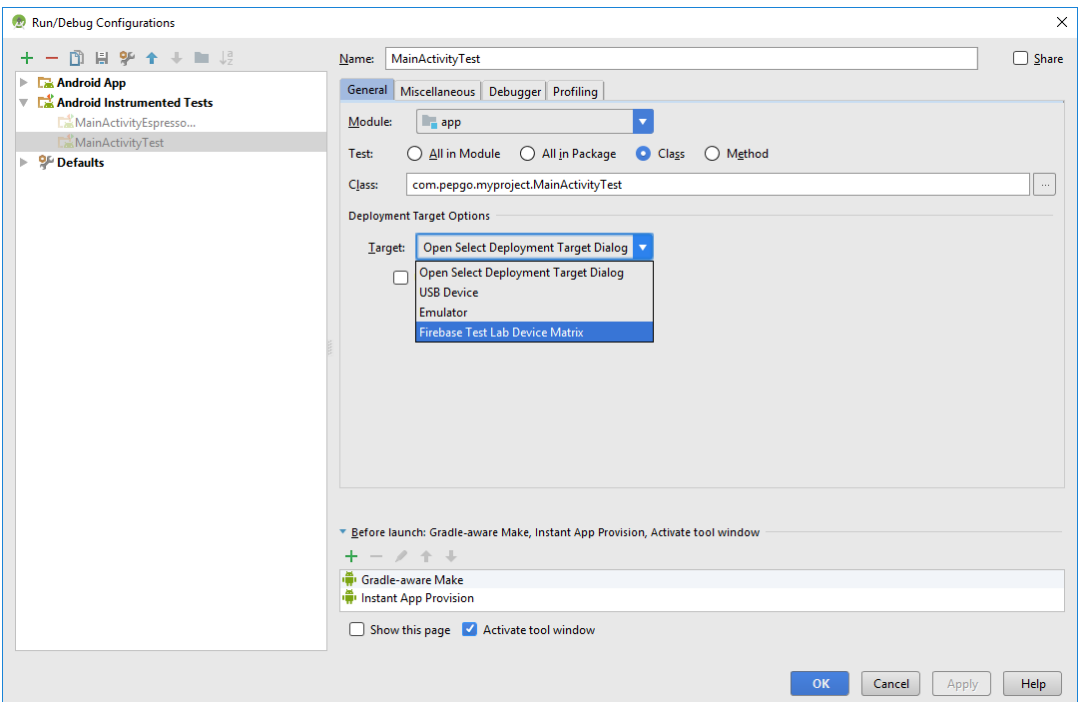

The tests can then be started in the same way as any other tests, with the Run icon or menu item, and you will see from the test output a link to view an HTML version of the results, which might look as follows:

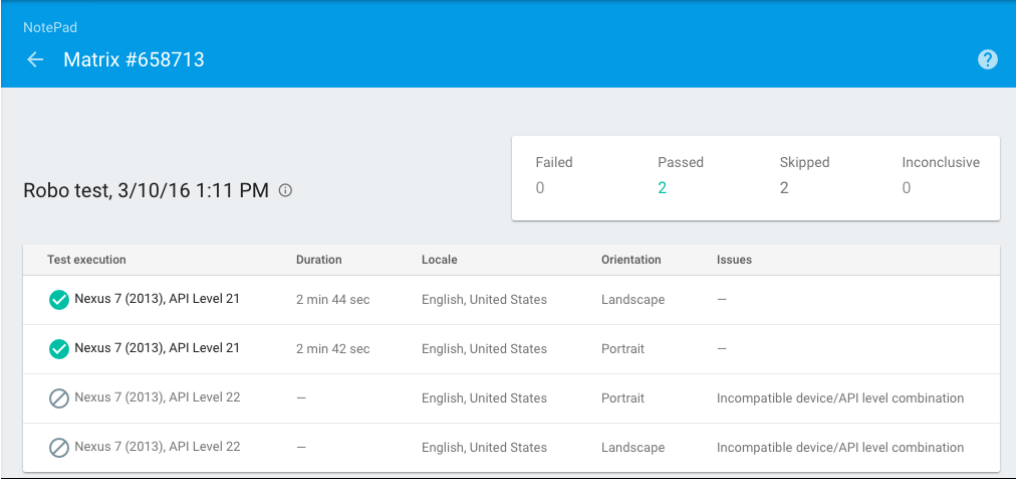

## <span id="page-12-0"></span>Performance monitoring

At the most basic level, Android Profiler monitors live CPU, Memory, and Network usage. This allows us to test our app under different conditions and configurations and improve its performance. The Android Profiler can be accessed from via "View" menu with "Tool Window", followed by "Android Profiler" or the tool window bar.

Advanced profiling can easily be enabled via the "Run" menu and "Edit Configurations…"on the "Profiling" tab:

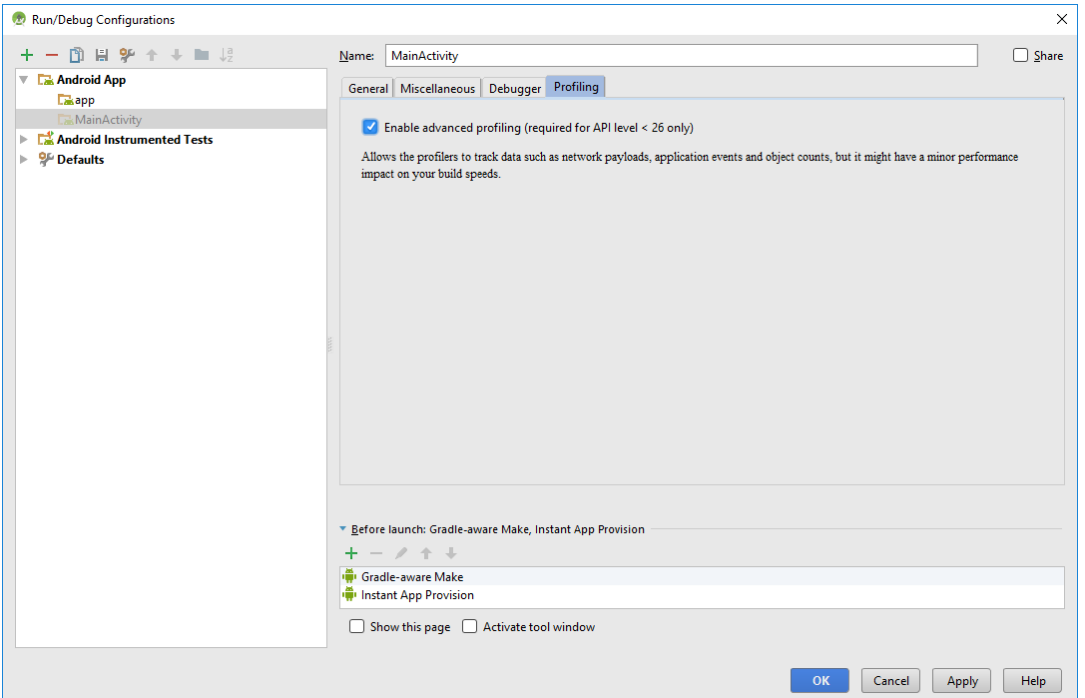

This results in the Android Profiler looking like this:

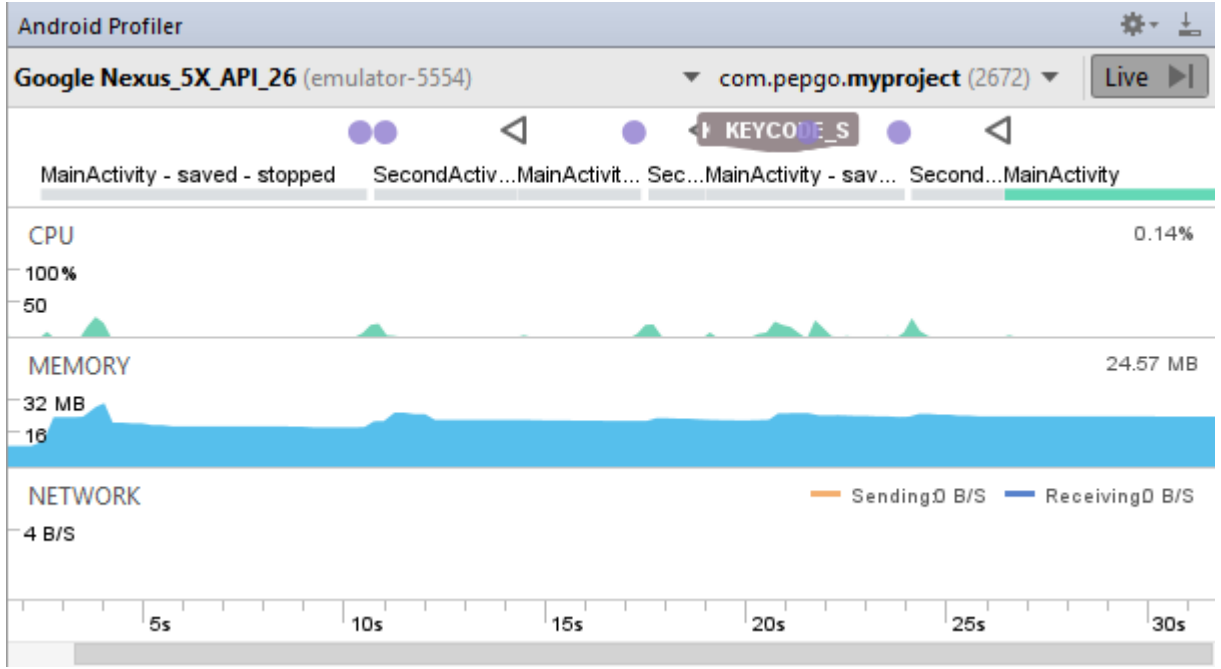

By clicking on the CPU, Memory, or Network counters, it is possible to drill down into the details.

It is also possible to record periods of activity for detailed analysis. There are two kinds of recording, instrumented and sampled. Their difference is as follows:

- Instrumented recordings take exact timings from when methods are called.
- Sampled recordings take samples of usage at regular intervals.